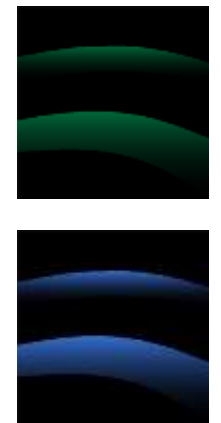

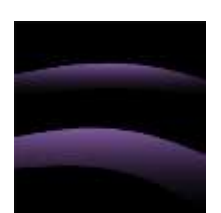

# <span id="page-0-0"></span>**CADView™ User's Guide**

<span id="page-0-1"></span>For the Apple iPhone and iPad

By Michael Riddle

April 9, 2011

Applies to version 1.0

Evolution Computing Incorporated

[http://fastcad.com](http://fastcad.com/) an[d http://evtoolkit.com/](http://evtoolkit.com/)

Copyright © 2011 Evolution Computing, Inc. All rights reserved.

EvTk, EvToolkit ® Evolution Computing, Inc.

CADView™ Evolution Computing, Inc.

FastCAD, EasyCAD ® Evolution Computing, Inc.

Visual Workbook ® Evolution Computing, Inc.

Apple, iPad, iPhone, and iTunes ® Apple, Inc.

AutoCAD ® Autodesk, Inc.

THIS DOCUMENT DESCRIBES CERTAIN INTELLECTUAL PROPERTY OF EVOLUTION COMPUTING, INC. NOTICE IS HEREBY GIVEN THAT SOME OF THE CONTENTS MAY BE COVERED BY CERTAIN PATENTS PENDING. THIS DOCUMENT MAY NOT BE COPIED OR TRANSMITTED BY ANY MEANS, MECHANICAL OR ELECTRONIC, IN PART OR IN WHOLE, WITHOUT THE WRITTEN CONSENT OF EVOLUTION COMPUTING INC. OR ITS AGENTS.

THIS SOURCE CODE OF THIS PROGRAM AND ANY SOFTWARE THAT IMPLEMENTS IT IS A TRADE SECRET FOR ALL PURPOSES OF THE FREEDOM OF INFORMATION ACT. NO PORTION WAS DEVELOPED WITH GOVERNMENT FUNDS. ANY SUCH SOFTWARE IS LICENSED FOR USE, AND NOT SOLD, WITH "RESTRICTED RIGHTS" AS THAT TERM IS DEFINED IN THE DOD SUPPLEMENT TO FAR 51.117-7013(B)(3)(II), AND USE, DUPLICATION OR DISCLOSURE IS SUBJECT TO RESTRICTIONS SET FORTH IN SUBDIVISION (B)(3)(II) OF THE RIGHTS IN TECHNICAL DATA AND COMPUTER SOFTWARE CLAUSE AT 51.117-7013.

COPYRIGHT NOTICE PER INTERNATIONAL CONVENTION

### **Table of Contents**

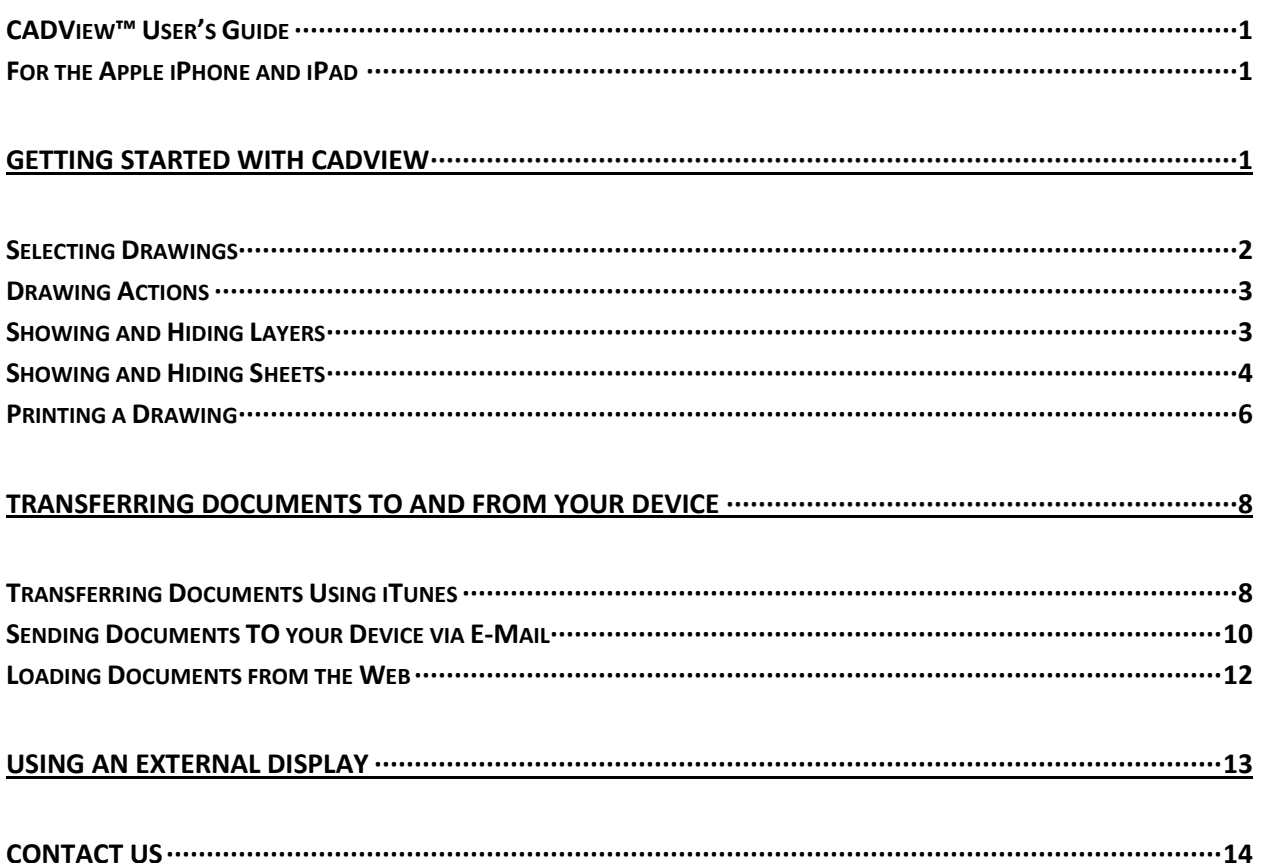

## <span id="page-4-0"></span>**Getting Started with CADView**

CADView for the iPhone and iPad lets you view the following types of files:

- FastCAD v8 and CollectedThought **fcdwg** files
- **FastCAD and EasyCAD v7 FC7 drawing files**
- **FastCAD and EasyCAD v6 FCW drawing files**

All operations are performed locally on the device and no servers or server accounts are required. It works well on all but the very largest, most complex CAD drawings.

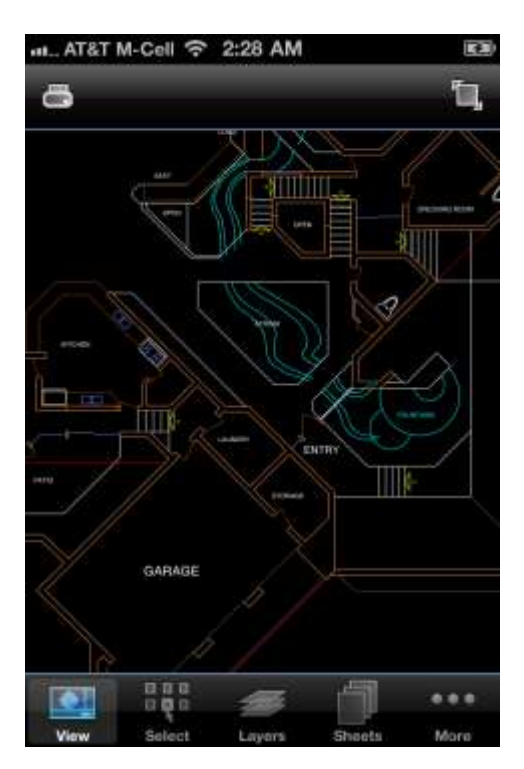

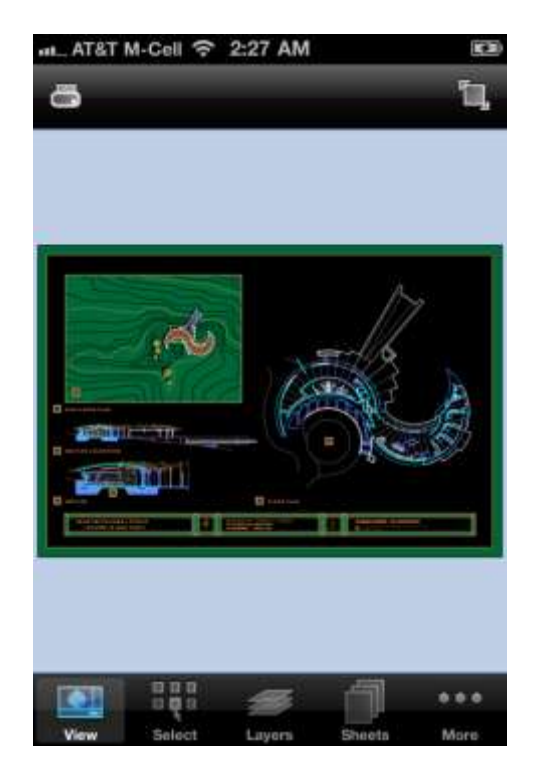

Touch gestures include:

- TAP to move the touched point to the center of the view.
- DRAG to move the drawing view.
- DOUBLE-TAP to show everything in the drawing (Zoom Extents).
- PINCH to zoom in and out about the center point of the pinch.

### <span id="page-5-0"></span>**Selecting Drawings**

CADView stores all drawings it displays in the application's sandbox – a storage area on your device dedicated to CADView's use.

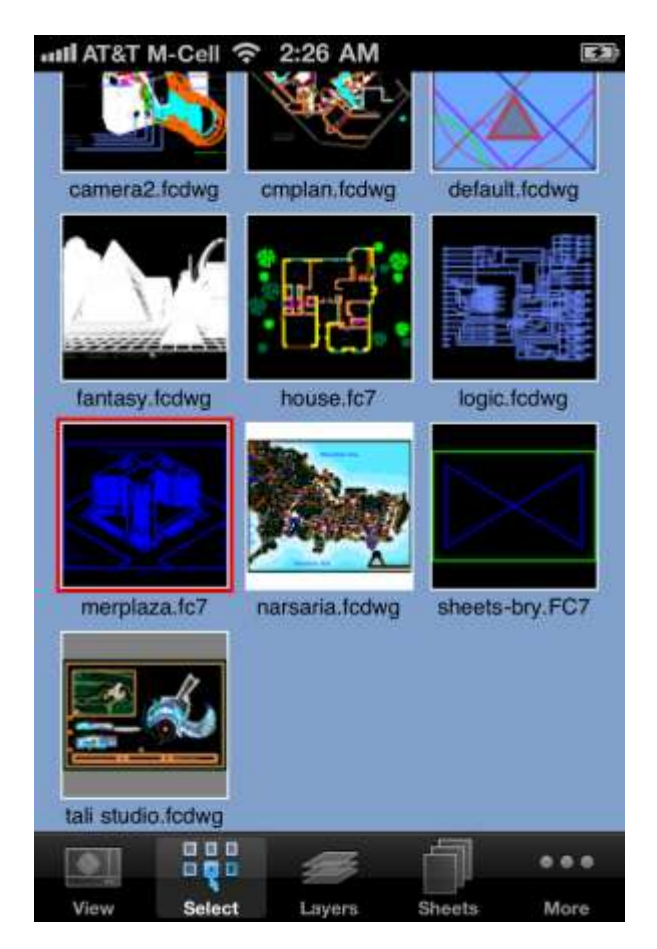

The CADView program creates and caches thumbnail images of documents that are in the sandbox whenever the file screen is selected. If you have downloaded many documents or large documents, this may take a few seconds the first time you start the file picker before the list of files becomes available. This is normal and only happens when new files have been loaded.

- **FLICK up or down to see all available drawing thumbnails**
- **TAP a thumbnail to display that drawing.**
- **TOUCH** and HOLD the thumbnail to see a list of possible actions for the drawing.

#### <span id="page-6-0"></span>**Drawing Actions**

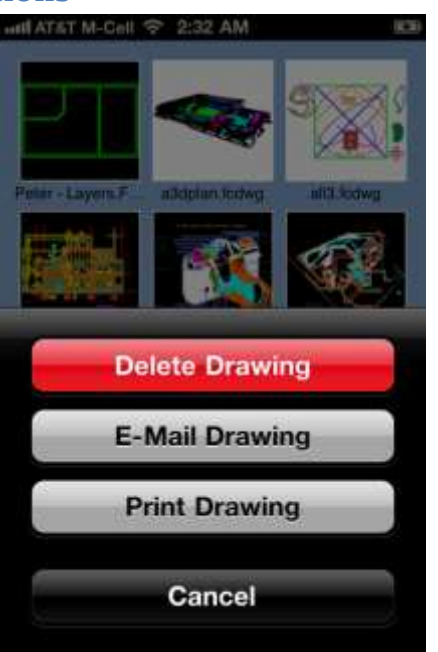

You can delete a drawing, send the drawing to someone via e-mail, or print the drawing on any AirPrintcompatible printer.

#### <span id="page-6-1"></span>**Showing and Hiding Layers**

You can show and hide layers, including v8's new nested layers, using the Layers screen. The thumbnail view is live – you can pan and zoom it, to see the effects of layer visibility.

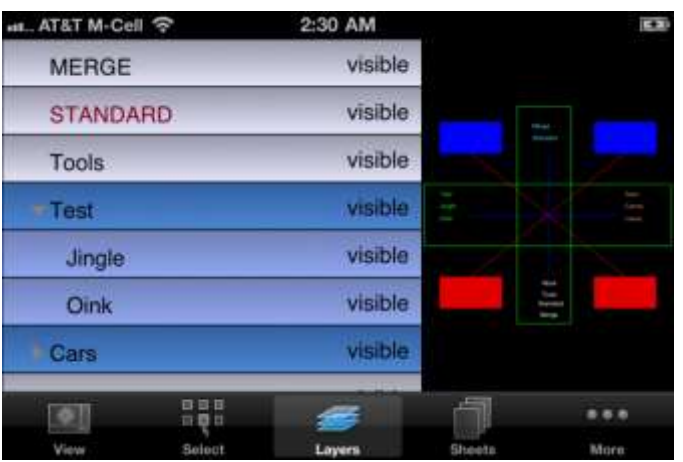

The current layer being displayed is shown with red text.

You can tap on the visible/hidden choice for any layer to change its visibility.

4 CADView User's Guide for the iPhone and iPad

#### <span id="page-7-0"></span>**Showing and Hiding Sheets**

Sheets are usually used as pages of a set of drawings. You can select which shhet is shown using the sheets page.

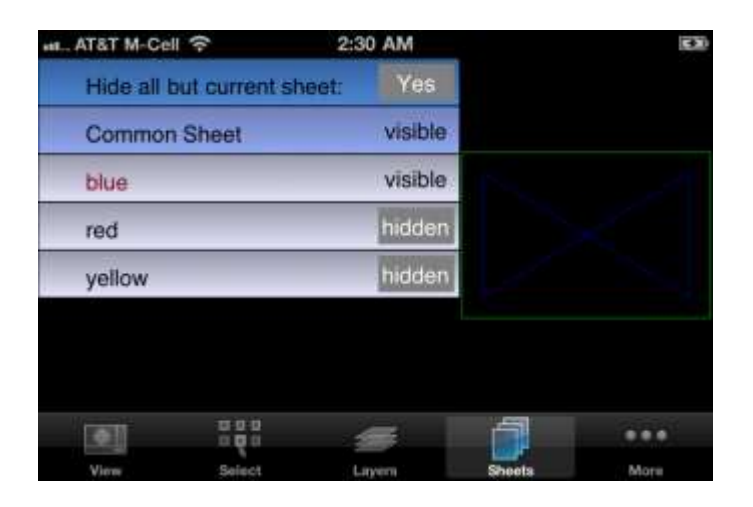

The thumbnail view is live – you can pan and zoom it, to see the effects of sheet selection.

The current sheet being displayed is shown with red text.

Some drawings use sheets as overlays, rather than pages – it is as if the sheet is transparent, and all other sheets can also be seen. If you select NO for "Hide all but current sheet" by tapping on the YES/NO choice, this will change to this transparent overlay use. When used this way, each sheet can be either visible or hidden.

When "Hide all but current sheet" is set to YES, the drawing view has two added icons in the upper-right corner. They move to the prior sheet or the next sheet after the current sheet.

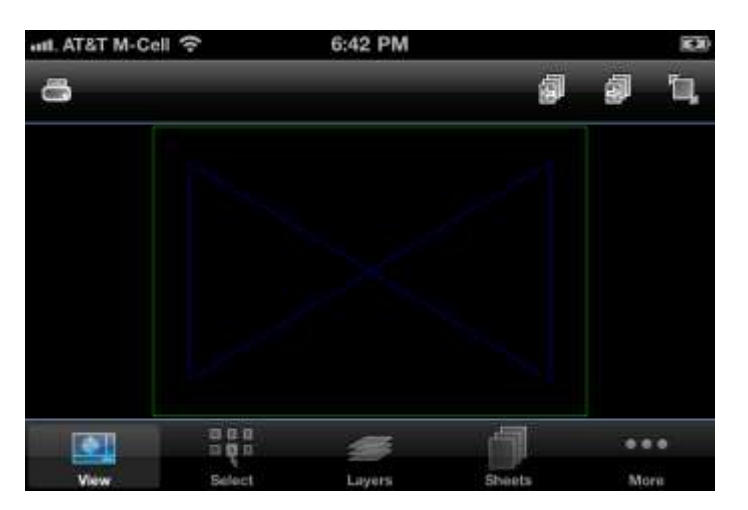

#### **Maximizing the Drawing View**

Normally, the drawing view screen is displayed with several user controls. On the iPhone in particular, they take up a significant amount of screen space, making the displayed drawing appear small.

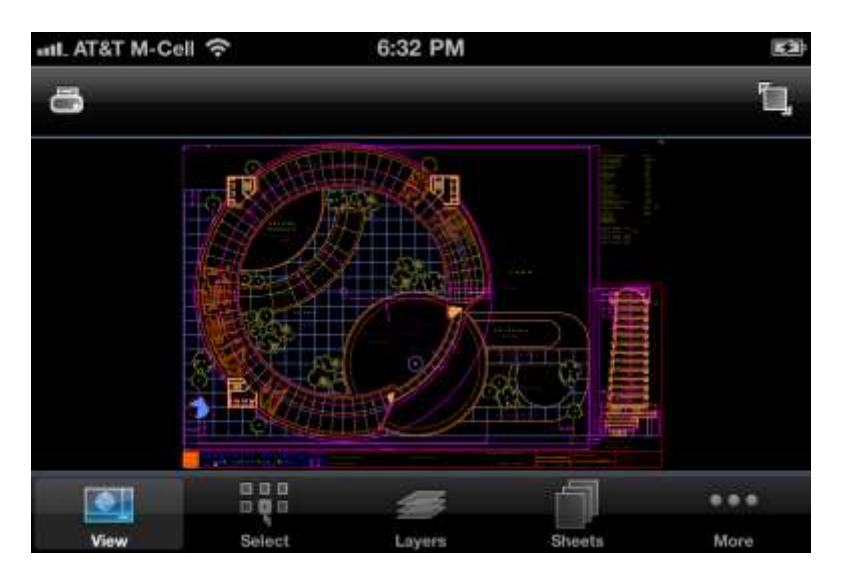

In the upper-right corner of the normal drawing view is an icon that shows a box growing. If you touch this icon, the drawing is displayed full-screen, without any other user interface controls displayed.

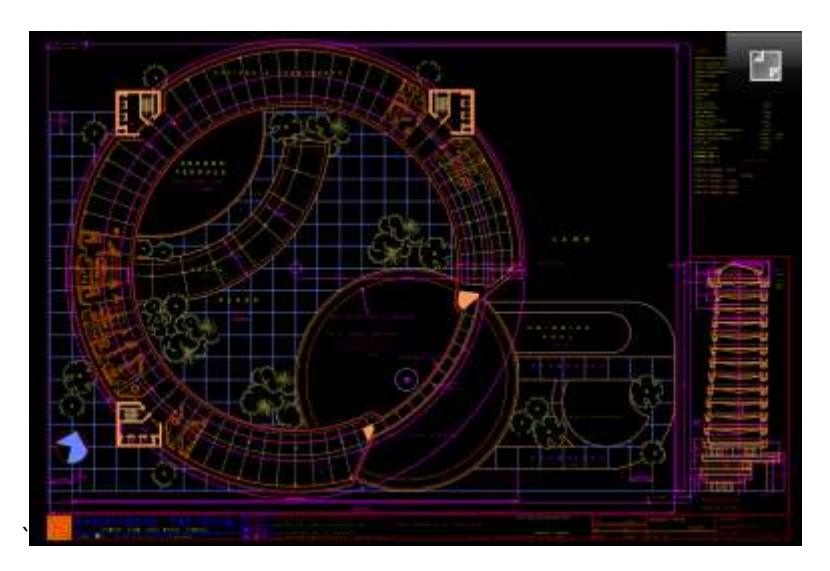

You touch the shrink icon in the upper-right of a maximized drawing view to return to the normal display.

### <span id="page-9-0"></span>**Printing a Drawing**

You can print a drawing by tapping the printer icon in the upper-left corner while viewing a drawing:

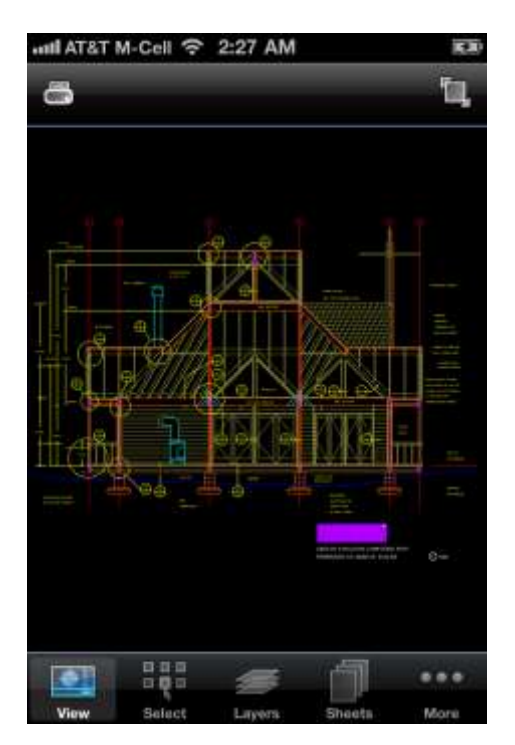

This will display the printing screen. If there are any AirPrint wireless printers available on the Wi-Fi network, the will be displayed for your choice:

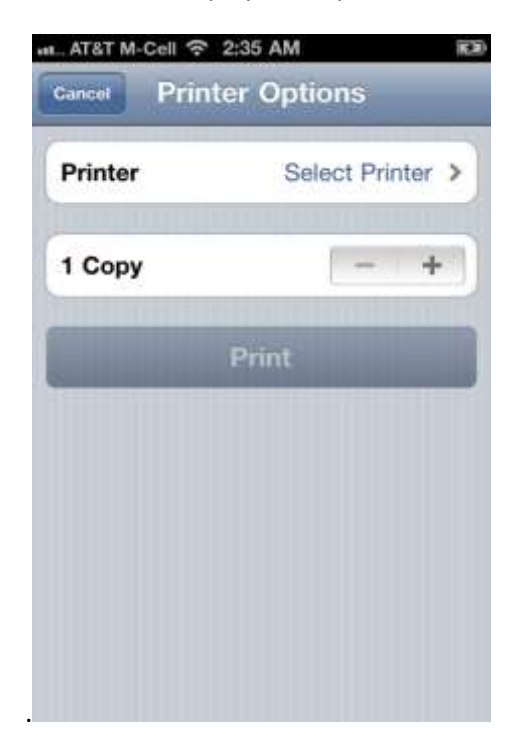

The settings page allows you to select printing of the drawing background or not, and lets you force everything to be printed black. This is useful when printing a drawing that was created on a black background, using detail colors like yellow that are hard to see when printed.

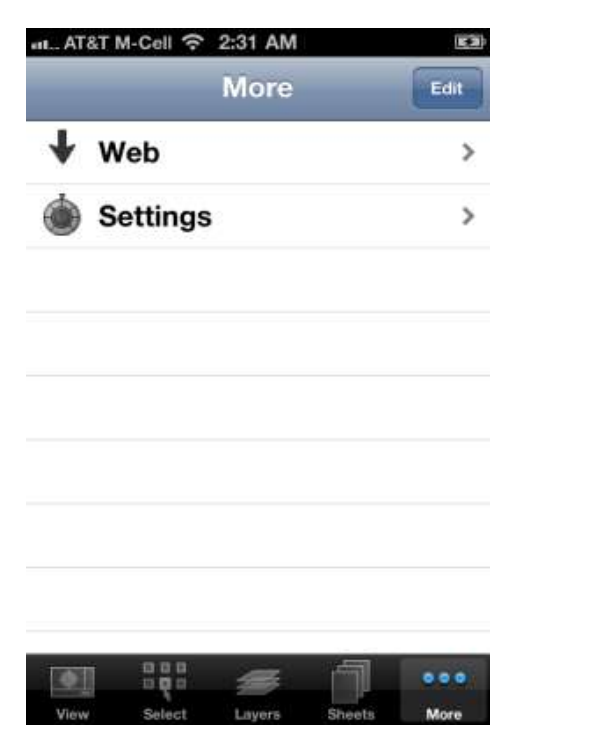

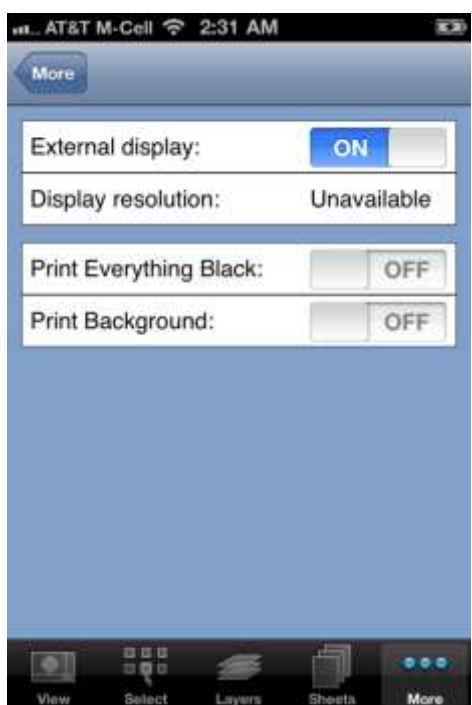

# <span id="page-11-0"></span>**Transferring Documents To and From Your Device**

### <span id="page-11-1"></span>**Transferring Documents Using iTunes**

You can transfer documents to and from a document-oriented application using iTunes to upload and download the document. The following example shows how to transfer drawings into CADView.

Connect your device and allow iTunes to finish synchronizing data. Then **select the device** on the left and the **Apps** sub-menu at the top:

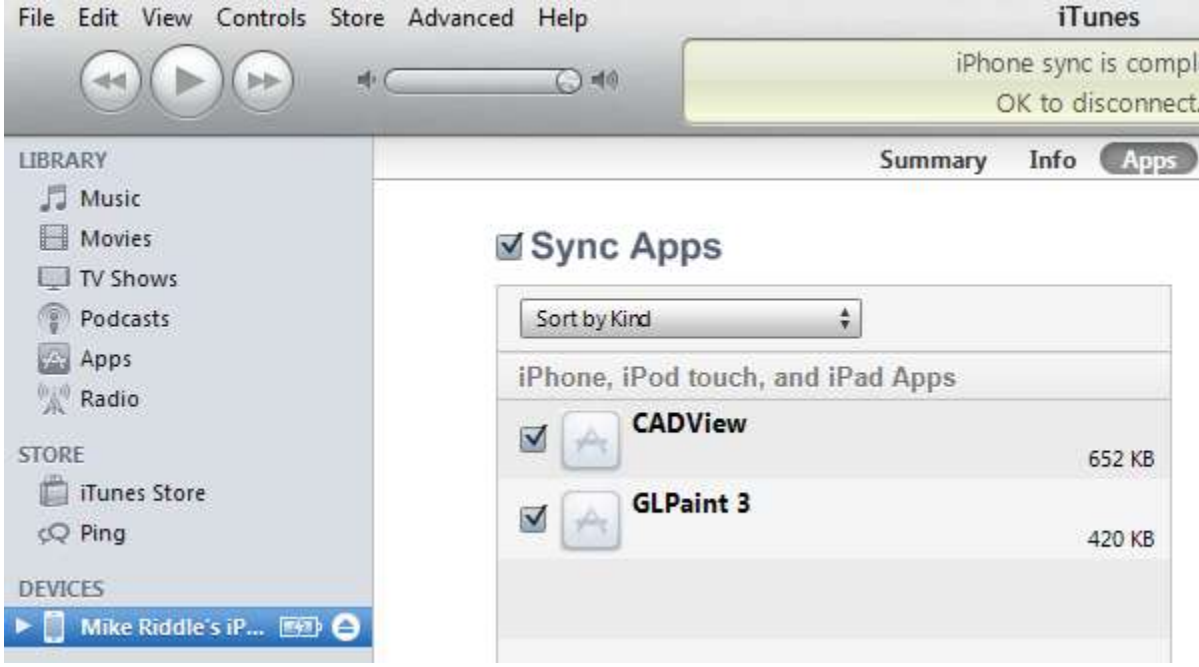

Scroll down the page to the File Sharing section :

#### **File Sharing**

**CADView** 

The apps listed below can transfer documents between your iPhone and this computer.

#### Apps

#### **Documents**

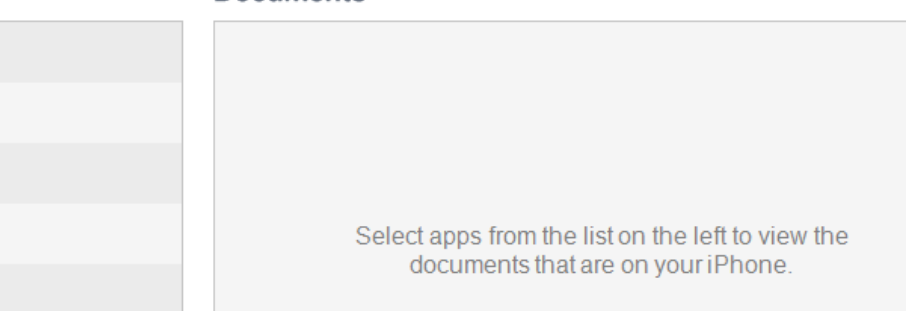

Click on the application icon:

#### **File Sharing**

The apps listed below can transfer documents between your iPhone and this computer.

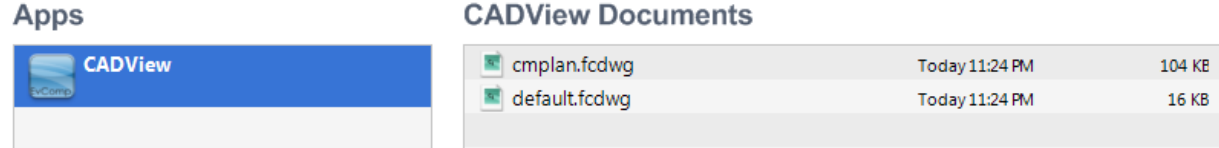

You can drag documents to or from the "CADView Documents list window to transfer them to or from your device. After dragging some drawing files to the list, they will be added to the list and automatically uploaded to your device:

#### **File Sharing**

The apps listed below can transfer documents between your iPhone and this computer.

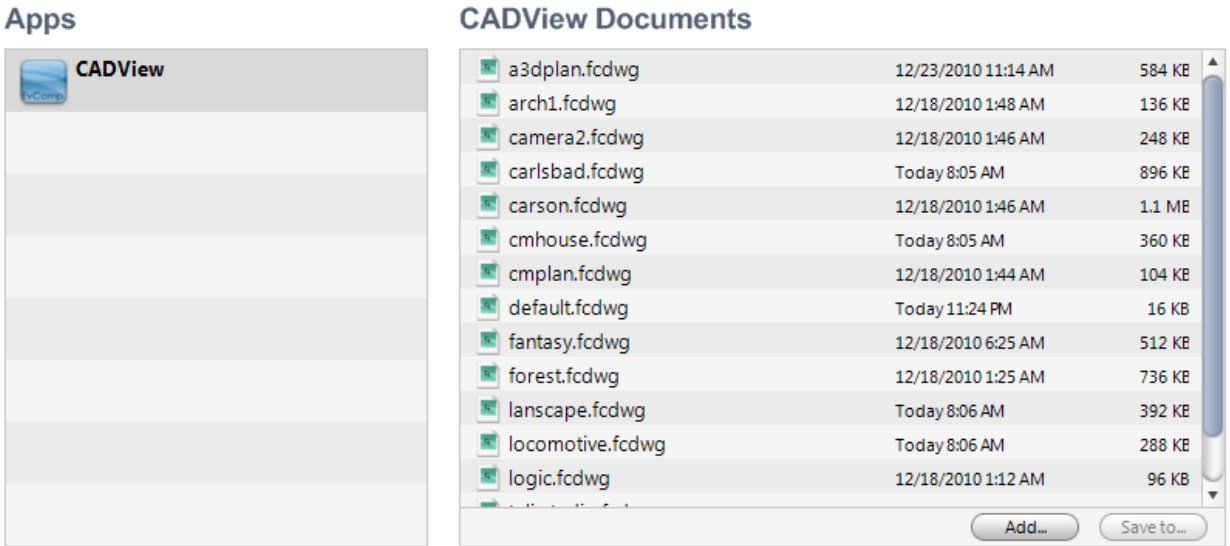

You can also browse for files to upload by clicking the **Add...** button.

### <span id="page-13-0"></span>**Sending Documents TO your Device via E-Mail**

You you can email documents as attachments to any email account that the device is set up to receive.

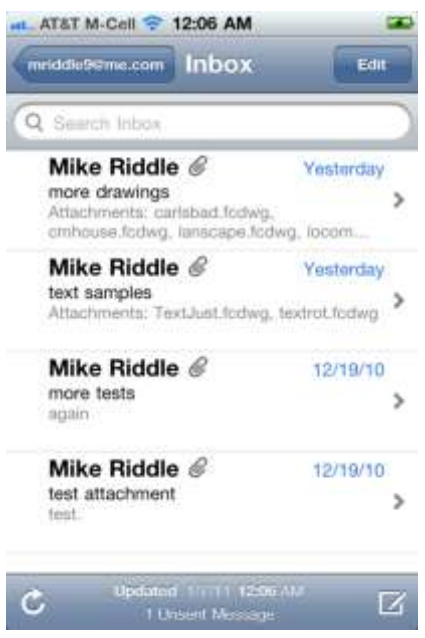

When you open the email, it will list attachments:

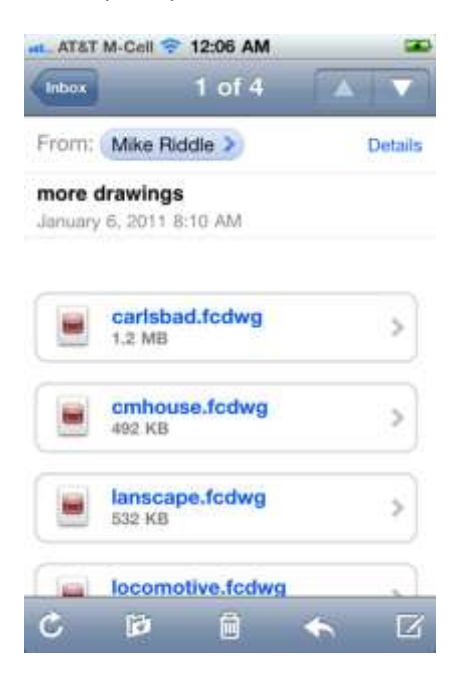

If you click on the attachment, you are presented with a list of applications that have received that type of document recently. If you have never transferred a document to a program, you will need to select "Other…" and select from a list of all applications installed on your device that are registered as able to receive that type of document. (You will only need to do this the first time).

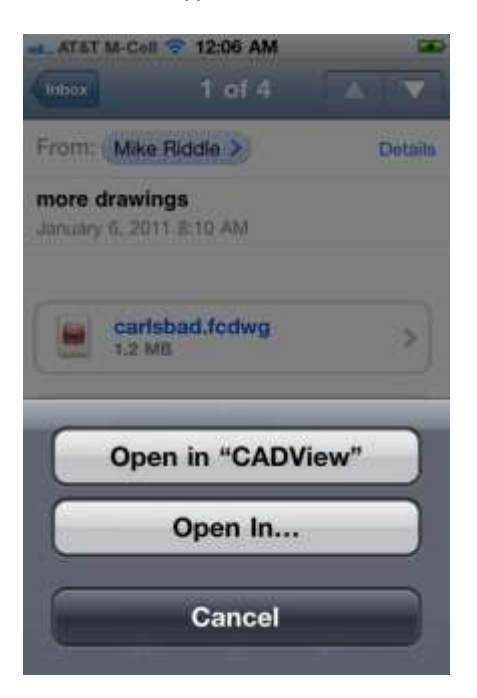

When you click on the application's button, that application will open the document. Our applications copy the document from the email into the application's sandbox file directory so you will be able to open it again even if you delete the email. This will also let you download the file using iTunes as described earlier in this document.

### <span id="page-15-0"></span>**Loading Documents from the Web**

You can download documents and the latest User's Guide from Evolution Coimputing's support web site by selecting "Web" from in the MORE page.

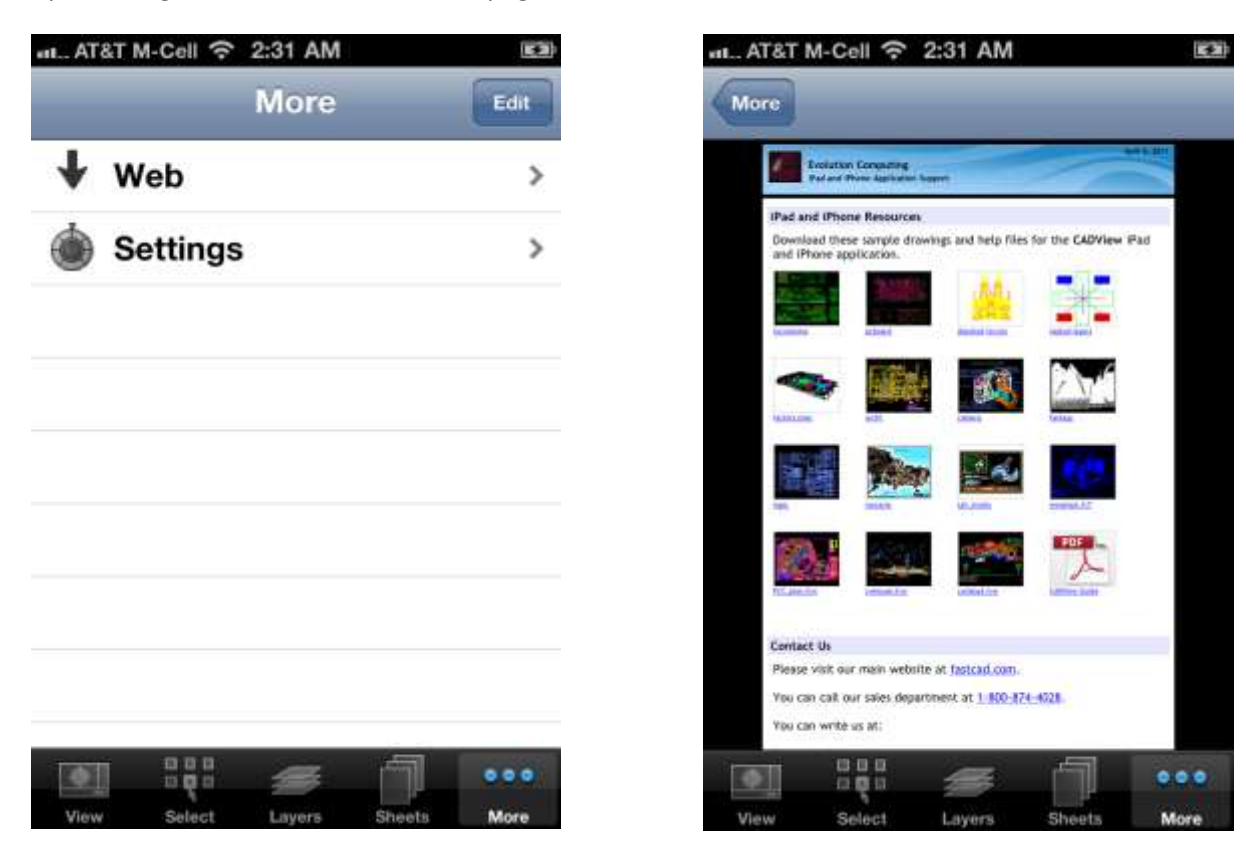

TAP a document thumbnail to download and view it on your device. A copy will remain cached on your device for use when the internet is not available.

# <span id="page-16-0"></span>**Using an External Display**

If you purchase a VGA or HDMI (for iPad2 only at this time) cable adapter from Apple, you can connect your device to an external device, such as a large monitor, an HDMI-compatible television, or a projector.

The settings page will display the current resolution and allow you to choose which of the available display resolutions you wish to use, by clicking on the display resolution value. You can disable the external display if you wish to avoid showing your work.

Since CADView always displays the current drawing at the selected resolution, without user interface controls, it is ideal for presentations to a group. It does not just mirror the display. You can select drawings, change sheets or layers, or even download drawings from the web without sharing your steps with your audience.

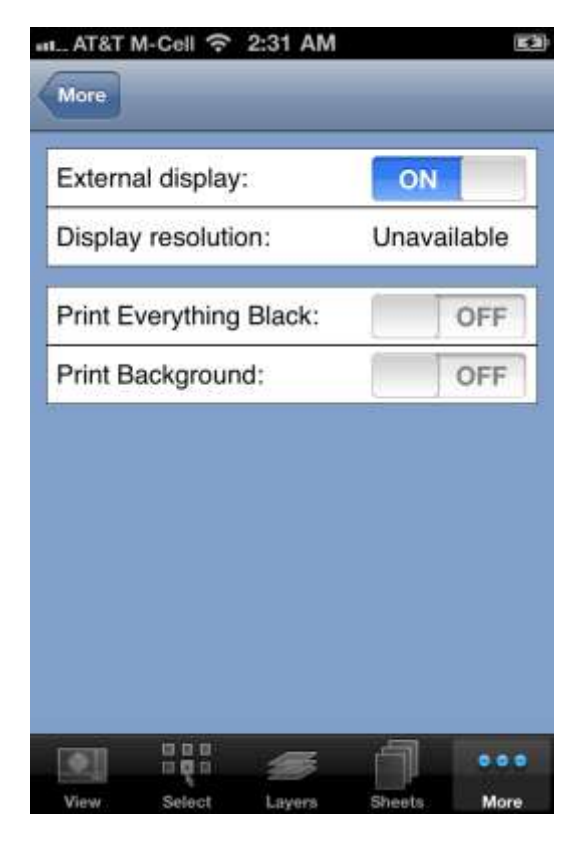

An alert will be displayed on your device whenever an external monitor is connected or disconnected.

### <span id="page-17-0"></span>**Contact Us**

You may contact us for support, or with suggestions for features or improvements via email at: [support@fastcad.com](mailto:support@fastcad.com)

We invite you to visit our main web site and see our other products at: [http://fastcad.com](http://fastcad.com/)